# *Rational Rose 2000e Installation Guide*

This document contains information for installing Rational Rose 2000e and license keys.

**Release Date** April 2000

**Book Version** Rational Rose 2000e **Part Number** 800-023380-000

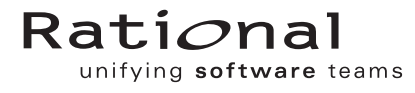

support@rational.com http://www.rational.com

#### IMPORTANT NOTICE

#### Copyright Notice

Copyright © 1998, 1999, 2000 Rational Software Corporation. All rights reserved.

#### **Trademarks**

Rational, the Rational logo, ClearCase, PureCoverage, PerformanceStudio, Purify, Quantify, Rational Rose, and SoDA are trademarks or registered trademarks of Rational Software Corporation in the United States and in other countries. All other names are used for identification purposes only and are trademarks or registered trademarks of their respective companies.

FLEXlm and GLOBEtrotter are trademarks or registered trademarks of GLOBEtrotter Software, Inc. Licensee shall not incorporate any Globetrotter software (FLEXlm libraries and utilities) into any product or application the primary purpose of which is software license management.

Microsoft, MS, ActiveX, BackOffice, Developer Studio, Visual Basic, Visual C++, Visual InterDev, Visual J++, Visual Studio, Win32, Windows, and Windows NT are trademarks or registered trademarks of Microsoft Corporation.

Rational Purify is licensed under Sun Microsystem's U.S. Pat. No 5,404,499.

Oracle, Oracle7, and Oracle 8 are trademarks or registered trademarks of Oracle Corporation.

Sybase and SQL Anywhere are trademarks or registered trademarks of Sybase Corporation.

#### U.S. Government Rights

Use, duplication, or disclosure by the U.S. Government is subject to restrictions set forth in the applicable Rational License Agreement and in DFARS 227.7202-1(a) and 227.7202-3(a) (1995), DFARS 252.227-7013(c)(1)(ii) (Oct 1988), FAR 12.212(a) 1995, FAR 52.227-19, or FAR 52.227-14, as applicable.

#### Patent

U.S. Patent Nos. 5,193,180 and 5,335,344 and 5,535,329 and 5,835,701. Additional patents pending.

#### Warranty Disclaimer

This document and its associated software may be used as stated in the underlying license agreement, and, except as explicitly stated otherwise in such license agreement, Rational Software Corporation expressly disclaims all other warranties, express or implied, with respect to the media and software product and its documentation, including without limitation, the warranties of merchantability or fitness for a particular purpose or arising from a course of dealing, usage or trade practice.

# **Contents**

# **[Preface](#page-6-0)**

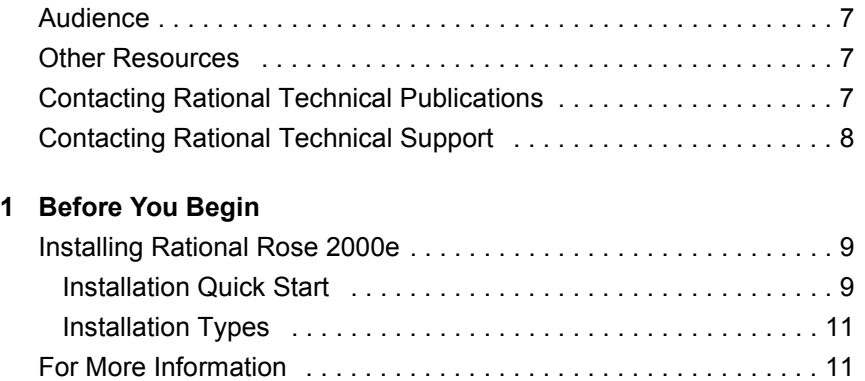

# **[2 Rational Rose 2000e Installation](#page-12-0)**

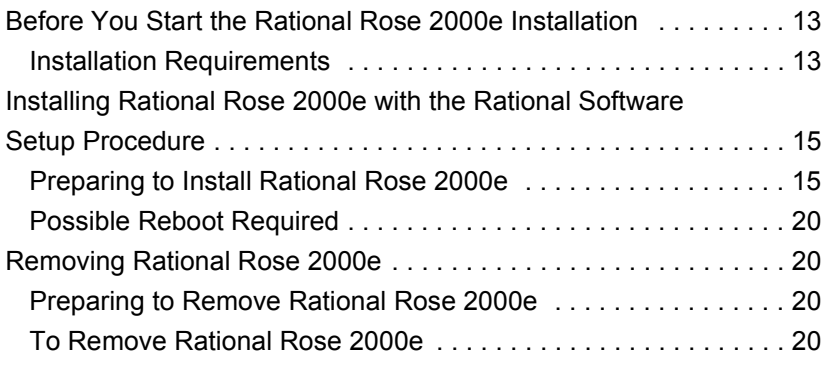

# **[3 Troubleshooting](#page-20-0)**

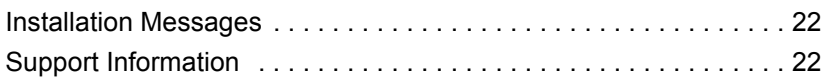

# **[4 Silent Installations](#page-22-0)**

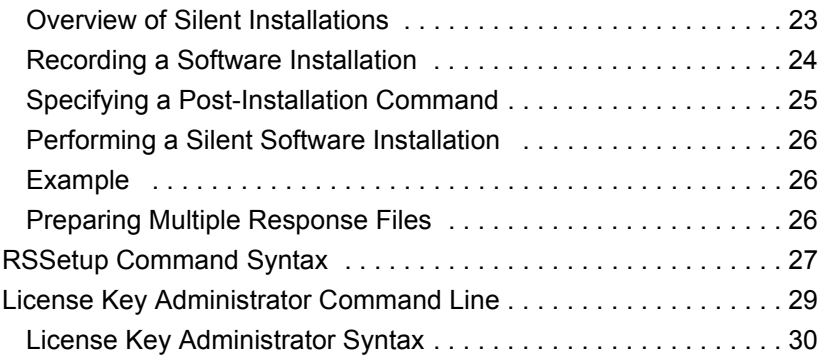

**[Index](#page-30-0)**

# Tables

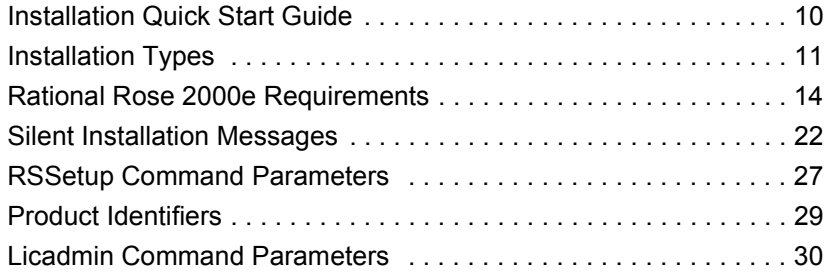

**vi** *Rational Rose 2000e Installation Guide*

# <span id="page-6-0"></span>Preface

Welcome to the *Rational Rose 2000e Installation Guide*. This document provides you with the information you need to perform a typical installation of Rational Rose 2000e.

# <span id="page-6-1"></span>**Audience**

This guide is intended for anyone who is installing Rational Rose 2000e. It assumes a basic knowledge of Microsoft Windows and its conventions.

# <span id="page-6-2"></span>**Other Resources**

- The Rational Rose 2000e Release Notes are available in HTML and as an online help file. To read HTML files, you need a Web browser.
- All manuals are available either in HTML or PDF format. The manuals are on the Rational Solutions for Windows Online Documentation CD.
- For more information on training opportunities, see the Rational University Web site: http://www.rational.com/university.

# <span id="page-6-3"></span>**Contacting Rational Technical Publications**

To send feedback about documentation for Rational products, please send e-mail to our technical publications department at techpubs@rational.com.

# <span id="page-7-0"></span>**Contacting Rational Technical Support**

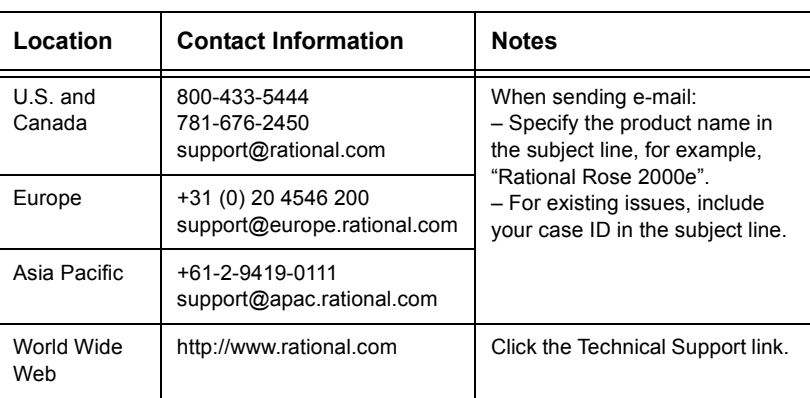

If you have questions about installing, using, or maintaining this product, contact Rational Technical Support as follows:

# <span id="page-8-0"></span>**1** Before You Begin

<span id="page-8-5"></span><span id="page-8-4"></span><span id="page-8-3"></span>The Rational Software Setup program lets you perform standard and custom installations of Rational software products.

This document provides you with:

- An overview of the installation procedures for Rational Rose 2000e products, included in this chapter.
- Information needed to perform a typical installation of Rational Rose 2000e.
- Support information, including references to additional sources of information for Rational software and licensing. See Contacting Rational Technical Support on page 9.

# <span id="page-8-2"></span><span id="page-8-1"></span>**Installing Rational Rose 2000e**

This section provides a summary of the steps for installing Rational Rose 2000e.

# **Installation Quick Start**

After you install the software, you must then install a permanent license key to use this software, unless a temporary license key was entered or a license server was pointed to during installation. [Table 1, Installation Quick Start Guide,](#page-9-0) summarizes the steps for installing Rational Rose 2000e and license keys:

<span id="page-9-3"></span><span id="page-9-1"></span><span id="page-9-0"></span>

| <b>Step</b>                                                                                                    | <b>For More Information</b>                                                                                                    |
|----------------------------------------------------------------------------------------------------|----------------------------------------------------------------------------------------------------|
| If you are using floating licenses:<br>Install and configure the FLEXIm<br>License Server software.<br>The FLEXIm License Server software is<br>on the Rational Solutions for Windows<br>CD.                                                                                                    | See the chapter "FLEXIm License<br>Server Installation" in Administering<br>Licenses for Rational Software.                                                                                                    |
| Install Rational Rose 2000e from the<br>Rational Solutions for Windows CD or<br>from the Rational RealTime Solutions<br>for Windows CD.<br>Make certain that you are installing the<br>product you have purchased.<br>You can either enter a temporary<br>license key or point to a license server<br>during installation. You will have to use<br>the Rational License Key<br>Admininstrator to install a permanent<br>license. | For custom installation options and<br>configuration procedures, see the<br>installation manual for the product you<br>are installing.                                                                                      |
| Request permanent license keys from<br>Rational using the License Key<br>Administrator.<br>Make certain that you are requesting<br>keys for the product you have<br>purchased and installed.                                                                                                    | See the chapters "Rational Software<br>Client Licensing" and "Rational<br>Software Server Licensing" in<br>Administering Licenses for Rational<br>Software. Also see the Rational License<br>Key Administrator online help. |
| If you are using node-locked<br>licenses: Install the new permanent<br>license key on your client system.<br>If you are using floating licenses:<br>Install the new permanent license key<br>on your license server system.                                                                                                    | See the Rational License Key<br>Administrator online help.                                                                                                    |
| If you are using floating licenses:<br>Set up your client systems to use the<br>licenses from the license server system.                                                                                                    | See the Rational License Key<br>Administrator online help.                                                                                                    |
| Use the Start menu to select and start<br>the program.                                                                                                    | See the program's online help.                                                                                                    |

<span id="page-9-2"></span>**Table 1: Installation Quick Start Guide**

<span id="page-10-3"></span><span id="page-10-0"></span>**Note** Temporary license key information is included with your Rational Rose 2000e software media kit. The temporary license expiration date is noted on your temporary license key certificate. For additional licensing information, see the Rational License Key Administrator online help.

# **Installation Types**

The Rational Software Setup program provides you with several installation types, letting you install the configuration most appropriate for your system. [Table 2, Installation Types,](#page-10-2) describes the installation types:

<span id="page-10-4"></span><span id="page-10-2"></span>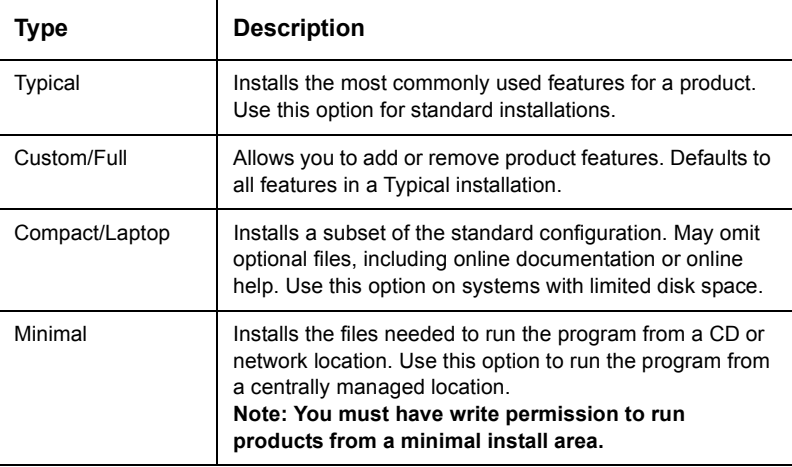

# **Table 2: Installation Types**

# <span id="page-10-1"></span>**For More Information**

See *Administering Licenses for Rational Software* for the software licensing description, procedures, and licensing administration information. The online help for Rational License Key Administrator contains detailed information about common user licensing activities.

*Rational Rose 2000e Installation Guide*

# **2** Rational Rose 2000e Installation

<span id="page-12-4"></span><span id="page-12-0"></span>This chapter describes how to use the Rational Software Setup wizard to install Rational Rose 2000e.

Rational Rose 2000e is an award-winning graphical component modeling and development tool that enables organizations both to model software applications that meet current needs and to evolve them easily as new requirements emerge.

# <span id="page-12-1"></span>**Before You Start the Rational Rose 2000e Installation**

The following sections provide you with steps you must take and information you must prepare prior to installing Rational Rose 2000e.

# <span id="page-12-5"></span><span id="page-12-3"></span>**Installation Requirements**

<span id="page-12-2"></span>**Note** Make certain that you have a current backup of your Registry and system directories prior to running the Rational Software Setup procedure.

To use the Rational Software Setup program on a Windows NT system, you must have Windows NT administrator privileges on the local machine.

<span id="page-13-4"></span><span id="page-13-3"></span><span id="page-13-0"></span>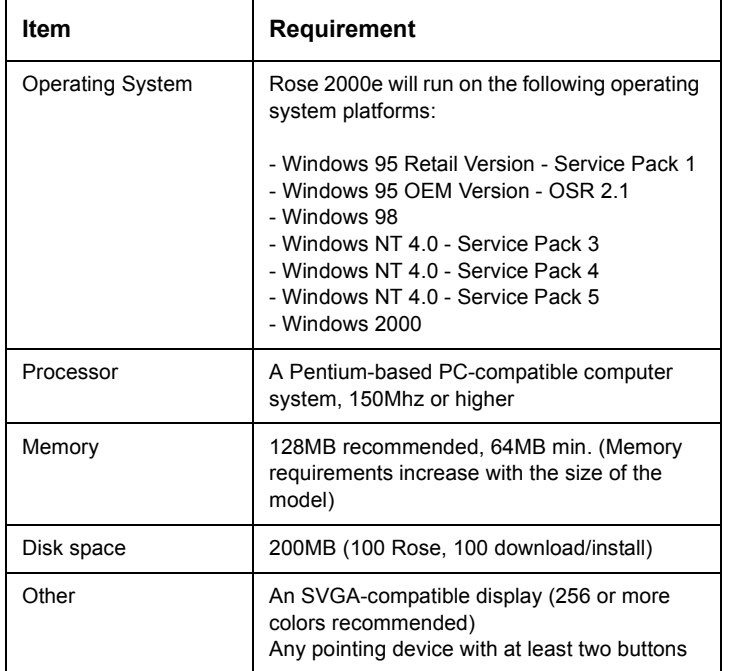

# <span id="page-13-1"></span>**Table 3: Rational Rose 2000e Requirements**

<span id="page-13-2"></span>If you are upgrade from Rose 98 or earlier, you must remove previous versions of Rational Rose before installing this release of Rational Rose 2000e. If you are upgrading from Rose 98i or later, you not do need to remove the previous verison.

You may be required to reboot your system after installing Rational Rose 2000e.

Make sure that you have a current backup of your Registry and system directories before running the Rational Software Setup procedure.

<span id="page-13-5"></span>Upgrades from previous versions of products contained in Rational Suite are performed during and after the installation. Review the sections in this manual that describe Rational Software products you have already installed.

<span id="page-14-4"></span>You must install either a startup or permanent license to use this software. The Rational License Key Administrator online help provides detailed instructions for installing startup and permanent license keys. See "Rational Software Client Licensing" in *Administering Licenses for Rational Software* for more information about licenses, including the procedure for obtaining an updated license key.

<span id="page-14-2"></span>The installation program requires specific versions of Microsoft files. The installation program will install them or you may choose to install them yourself from other sources.

# <span id="page-14-1"></span><span id="page-14-0"></span>**Installing Rational Rose 2000e with the Rational Software Setup Procedure**

# **Preparing to Install Rational Rose 2000e**

The Rational Software Installation procedure uses C:\Program Files\Rational as the default install path. You can specify another drive during the installation procedure.

<span id="page-14-3"></span>If your  $C:\mathbb{R}^n$  drive lacks sufficient free disk space, you may either specify another drive or make space available on the default drive. Some files will be installed on your  $C:\mathcal{C}$  drive; the Software Setup wizard will report the amount of space required on all drives for your installation.

**Caution** Interrupting an installation that is in progress may leave your system in an indeterminate state. If you try to close the Rational Software Setup window while the installation is in progress, you are asked to confirm that you want to exit from the incomplete installation.

This section describes a Typical installation of Rational Rose 2000e.

**1** Insert the Rational Solutions for Windows CD into your system's CD drive.

When you insert the Rational Solutions for Windows CD, the setup program starts automatically.

If autorun is disabled on your system, click **Start > Run**. Using the drive letter of your CD-ROM drive, enter *drive:*\SETUP.EXE.

**2** The Rational Software Setup wizard will guide you through the software installation. On each dialog box, click **Next** to proceed to the next one.

The Rational Software Setup dialog box provides general information about the software installation. Click **Browse** to review Rational product information. You must have a Web browser installed to view the product gallery.

The **Save** button lets you copy the contents of the setup wizard message window to a file. The **Copy** button copies the contents of the message window in the setup wizard to the Windows clipboard. The **Copy** and **Save** buttons are enabled on wizard dialog boxes that display the license agreement or installation messages.

The **Help** button, when enabled, provides you with additional information regarding setup options.

**3** On the Select Installation Option dialog box, choose which type of license option you want: install licensed Rational products, install the license server, or install unlicensed tools.

If you choose to install the license server or any unlicensed tools, the Select Licensing Source or License Key Certificate dialog boxes will not appear.

**4** On the Select License Option dialog box, choose either to import a license file, to obtain a floating license key from a server, to enter a temporary node-locked key, to use an existing license because you are upgrading or reinstalling a Rational product, or to install the product before you configure the licensing.

If you choose a temporary node-locked license, the Enter Temporary Key dialog box appears so that you can enter the license key and expiration date found on your license key certificate.

- **5** The Choose Product to Install dialog box displays the installation options for the software installation. If you are not licensed for a particular product, it will not appear in the product list. Choose the Rational Suite product you want to install.
- **6** The License Agreement dialog box displays the Rational Software license agreement. Choose to accept or not accept the license agreement.

If you accept the license agreement, the installation continues installing Rational Rose 2000e on your system. If you do not accept the license agreement, the installation does not let you proceed further. If you exit from the installation by clicking **Finish**, no changes are made to your system.

**7** The Setup Configuration dialog box describes the setup options for this software installation. Select the installation option. The options are Typical, Custom/Full, Compact/Laptop, and Minimal, described in "Installation Types" on page 13.

If you choose the **Custom/Full** installation option, you will see the Choose Features dialog box. This dialog box lets you specify exactly which features and subfeatures to install on your system. Use the **+** to expand and select or deselect options as desired. There are dependencies between some products which may force an installation option, even if you have deselected it.

You *must* choose the **Custom/Full** installation option to install either RequisiteWeb or ClearQuestWeb.

**Note** If you have previously performed a Typical installation of Rational Rose 2000e with the Rational Software Setup program, the Minimal installation type is disabled. Similarly, if you performed a Minimal installation, then all other installation types are disabled. You must remove Rational Rose 2000e to enable all installation options. Confirm that you have sufficient free space for the installation. If the amount of free space is less than the amount required, either exit from the installation procedure and make more space available on the specified disk or specify an alternate Install Path. To specify another Install Path, type the new path in the Install Path field or use the **Browse** button to select a drive and directory. The setup procedure installs Microsoft Core Components and some additional files on your  $c \setminus$  drive, even if you have specified an alternate drive for installation. These files can require up to 20 MB of disk space on your  $C:\mathcal{C}$  drive. **Note** The installation program requires that all Rational programs be installed in the same directory. If any Rational product has been previously installed with the Rational Software Setup program, the browse option and Install Path field are disabled. You must remove and reinstall Rational Rose 2000e to specify a new Install Path. **8** The Update Shared Components dialog box appears if the Rational Software Setup program needs to update some shared files or components on your system. Click **Next** to have Rational Software Setup install these files for you or **Cancel** to install these files yourself. For additional information, see the Rational Software Setup online help. **Note** The Rational Software Setup wizard does not recalculate the disk space required for your updated selections. **9** The Software Use dialog box appears if you have selected a

> Rational Suite, ClearQuest, or Robot product for installation. Your available choices are Client, Administrator, and Evaluator.

**10** The Upgrade Compatibility dialog box will appear if you have additional, older, Rational products installed on your system. Because Rational tools share files and components, this installation can cause the older Rational products to stop working. You will see no visual clue to indicate that the older products may be compromised.

For each of the additional, older products listed, we strongly recommend that you take one of the following actions:

- <sup>n</sup> **Upgrade it:** Complete this installation, and then restart the Setup wizard to upgrade the next product. Upgrading a product updates all necessary files, registry entries, startup menu items, and shared components on your system.
- <sup>n</sup> **Remove it:** Complete this installation, and then use the Control Panel's Add/Remove Programs tool to remove the next product. Removing a product deletes files, registry entries, and startup menu items from your system.

A Web site exists to provide more details about interactions between specific products. To visit the Web site, please see [http://www.rational.com](http://www.rational.com/sitewide/support/index.jtmpl). Click **Technical Support**, **Patches and Upgrades**, and **Upgrade Compatibility**.

- **11** The Confirmation dialog box displays the product features that will be installed.
- **12** The Error Summary dialog box displays errors from the first part of the software installation. If the installation is successful, you will not see this dialog box.

<span id="page-18-0"></span>The Rational Software Setup program writes a log of installation activities. The log file is located in <Install Path>\Rational\RSSetup\RSsetup.log.

# <span id="page-19-0"></span>**Possible Reboot Required**

If files required for the installation are in use during the installation procedure, and if the setup procedure needs to install shared components on your system, the Rational Software Setup program may need to reboot your system to complete the installation. After rebooting, proceed as follows:

**1** Log on as the same user to complete the installation procedure. If you do not log on as the same user, the installation will not complete correctly.

The installation process continues on your system.

**2** Click **Finish** to exit from the Rational Software Setup program.

# <span id="page-19-4"></span><span id="page-19-2"></span><span id="page-19-1"></span>**Removing Rational Rose 2000e**

This section describes how to remove Rational Rose 2000e from your system.

# **Preparing to Remove Rational Rose 2000e**

Make sure that no one is using Rational Rose 2000e or any associated files. You cannot remove files that are in use. If you try to remove Rational Rose 2000e while someone is using it, the uninstallation procedure will run, but files in use will not be removed. There is no automatic way of removing the remaining files.

To remove Rational Rose 2000e from a Windows NT system, you must have Windows NT administrator privileges on the local machine.

# <span id="page-19-3"></span>**To Remove Rational Rose 2000e**

Use the **Add/Remove Programs** control panel to select and remove Rational Rose 2000e. The Rational Software Setup program removes Rational Rose 2000e from your system. It does not remove directories that contain files that were created with other Rational products.

**3** Troubleshooting

<span id="page-20-1"></span><span id="page-20-0"></span>If you have any problems running the Rational Software Setup program, try the following suggestions before you call Rational Customer Support for help:

- Be sure to stop all applications before you begin the installation.
- Turn off all virus protection software. These programs often run in the background and interfere with the installation and file decompression process.
- Turn off any user interface managers or desktop environments that run on top of Microsoft Windows.
- Change to a standard VGA video driver while Rational Setup is running, or disable video features such as virtual screens or screen switching.
- Change to a standard mouse driver, or disable special mouse features that perform tasks such as leaving pointer trails or changing pointer sizes.
- Make certain that your system meets the minimum system requirements listed in [Table 3, Rational Rose 2000e](#page-13-1)  [Requirements, on page 14](#page-13-1).

# <span id="page-21-0"></span>**Installation Messages**

Contact Rational Customer Support for information and assistance regarding any error messages you encounter while installing Rational software. "Contacting Rational Technical Support" on page 9 provides contact information.

Installation error messages, including messages for silent installations, are displayed in the file <Install Path>\RSSetup\Error.log.

<span id="page-21-2"></span>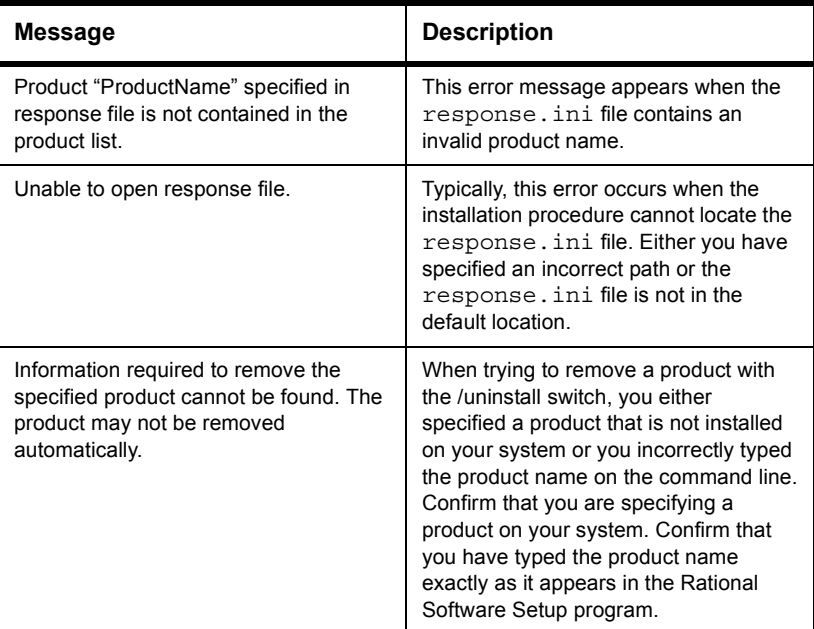

# **Table 4: Silent Installation Messages**

# <span id="page-21-1"></span>**Support Information**

Contact Rational Customer Support if you have questions regarding the installation, use, or maintenance of this Rational Software product.

"Contacting Rational Technical Support" on page 9 provides Rational Customer Support telephone and e-mail contact information.

# <span id="page-22-0"></span>**4** Silent Installations

You can configure Rational Software Setup to perform silent installations of Rational software. Silent installations allow you to perform an installation of a Rational Software product, using the same parameters, repeatedly on a number of systems.

The following sections provide a brief summary of the silent installation features.

<span id="page-22-1"></span>**Note** We recommend you read Rational's *Silent Installation White Paper* before you attempt a silent installation. The white paper is available from the Rational Web site at [http://www.rational.com](http://www.rational.com/sitewide/support/whitepapers/dynamic.jtmpl?doc_key=101458)/. Select the following links in order: Technical Support, Whitepapers, and Rational Suite.

# **Overview of Silent Installations**

This section describes how to perform a silent install. The basic steps, explained below, are:

- **1** Record an installation session.
- **2** Optionally, add a post-installation command to the recorded installation.
- **3** Execute the installation procedure.

# <span id="page-23-0"></span>**Recording a Software Installation**

You can record a software installation session and then use the responses that you provide to replay the installation. At the end of the recorded installation procedure, you can exit without installing the product.

- **1** Insert the Rational Solutions for Windows CD in a CD drive.
- **2** Open a command window on your system and run RSSetup with the -autocapture switch. For example:

**<Install Location>**\setup\rssetup -autocapture

Where **<Install Location>** is the location of the Rational Solutions for Windows CD.

- **3** When the Rational Software Setup program starts, proceed with the installation procedure, as described in ["Installing](#page-14-2)  [Rational Rose 2000e with the Rational Software Setup](#page-14-2)  [Procedure" on page 15](#page-14-2). Your responses will be recorded in the responses file <Install Path>\RSSetup\response.ini.
- **Note** The option to use a temporary license is not supported when using the -autocapture switch. The silent installation procedure will not support the capture of license certificate information into the response.ini file.
	- **4** After you have answered all of the questions related to the installation, you will be prompted to continue with the installation of the product or to exit from the setup program. Click **OK** to proceed with the installation or **Cancel** to exit.
- **Note** Even if you cancel at this point, your answers are still saved.

# <span id="page-24-0"></span>**Specifying a Post-Installation Command**

You can specify a command to perform after the silent installation has completed.

After you have completed preparation for a silent installation, perform the following steps:

**1** Use a text editor such as Notepad to edit the response file. Append a line similar to the following to the end of the file. The label [PostInstallCmd] is required.: [PostInstallCmd] Command=post-installation-commands.bat

where the post-installation-commands.bat is a batch file that contains the commands to execute. Such a file might contain the following commands:

```
licadmin -fserver.txt
net send administrator "Installation Complete"
```
In this example, the License Key Administrator, licadmin, starts and uses the information in server.txt to specify the name of the license server that the current system will use. (See [License Key Administrator Syntax on page 30](#page-29-0) for the proper license command syntax.) The batch file then sends a message to the administrator, indicating that the installation procedure is complete.

**2** Save the response file to a unique name (to ensure that it is not overwritten by subsequent autocaptures). For example, save the response file with a name such as c:\responses\ent-w-post.ini

# <span id="page-25-0"></span>**Performing a Silent Software Installation**

After you have recorded your responses, use the response file to replay the installation. For example:

**<Install Location>**\setup\rssetup -silent -response:**response-path**

Where **response-path** is the path of the response file. The default path is c:\Program Files\Rational\RSSetup\response.ini.

**Note** If a response file is in the default location, you do not have to specify the -response:**response-path** parameter. To override the default, include the -response:**response-path** parameter on the command line.

> If you specify -autocapture on the RSSetup command line, your installation will initially select the product name identified in the previous response.ini file, but will allow you to select a new product for installation. A new response.ini file will be saved at the end of the installation procedure.

> For additional information about the Rational Software Setup command-line syntax, see [RSSetup Command Syntax on page 27](#page-26-0).

# <span id="page-25-1"></span>**Example**

The following example shows how to record an installation of Rational Rose. For more information, see ["Silent Installations" on](#page-22-0)  [page 23.](#page-22-0)

<Install Location>\setup\rssetup -autocapture /product Rose98i

# <span id="page-25-2"></span>**Preparing Multiple Response Files**

You can save multiple response files to support attended installation of different products.

- **1** Identify a directory where you will store your response files. The following examples use a directory named  $C:\$ responses.
- **2** Record the response file for each product to install.
- **3** Rename the response file with a unique file name. For example, save the Rose response file as C:\responses\Rose-responses.ini.

**4** Perform the installation and specify the path to the response file as a parameter to the -response switch. For example: <Install Location>\setup\rssetup -silent -response:c:\response\Rose-response.ini

# <span id="page-26-0"></span>**RSSetup Command Syntax**

RSSetup [-silent [-response:**response-path**]]| [-verbose [-response:**response-path**]] | [-autocapture] [/product <product>] [/install /uninstall /update]

<span id="page-26-1"></span>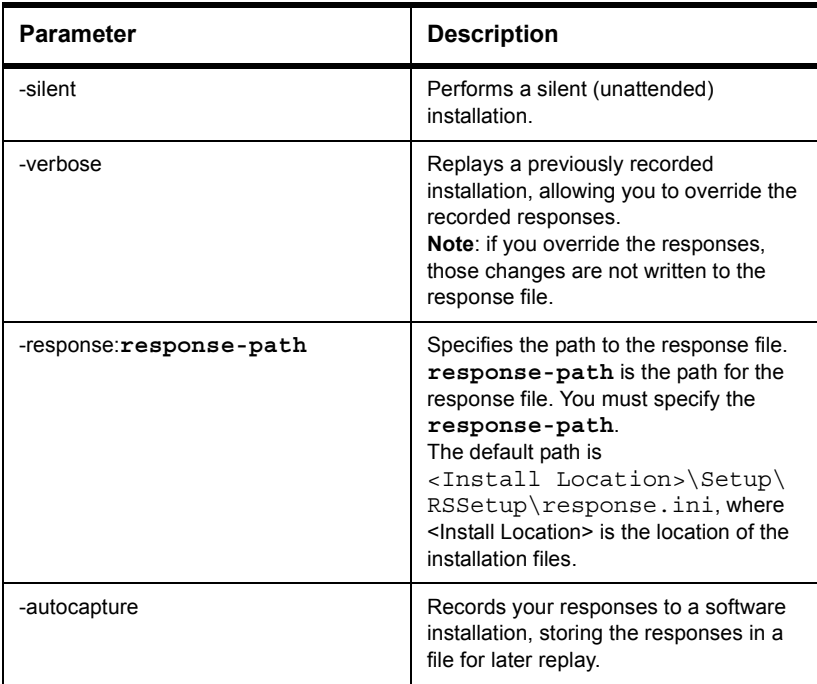

# **Table 5: RSSetup Command Parameters**

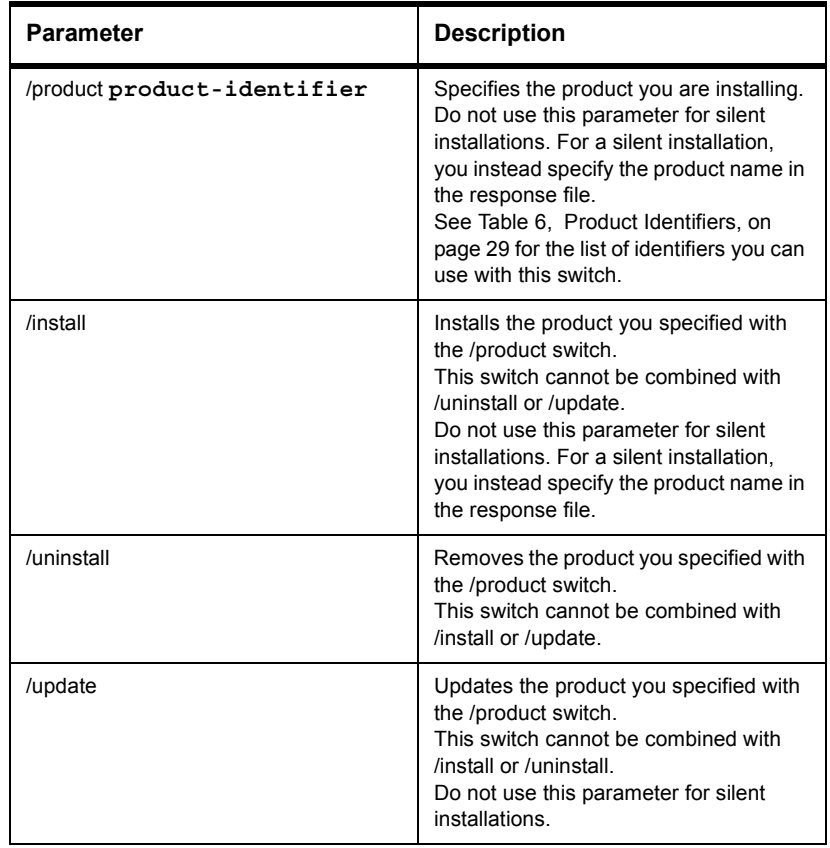

# **Table 5: RSSetup Command Parameters (Continued)**

[Table 6, Product Identifiers,l](#page-28-1)ists the product identifiers you must use with the /product switch.

<span id="page-28-1"></span>

| <b>Product Name</b>                                       | <b>Product Identifiers</b>  |
|-----------------------------------------------------------|-----------------------------|
| Rational Rose Enterprise Edition                          | Rose98i                     |
| Rational Rose Professional C++<br>Edition                 | Rose98iC++Professional      |
| Rational Rose Professional J Edition                      | Rose98iJavaProfessional     |
| Rational Rose Modeler Edition                             | Rose98iModeler              |
| Rational Rose Professional Visual<br><b>Basic Edition</b> | Rose98iVBProfessional       |
| Rational Rose Professional Data<br><b>Modeler Edition</b> | RoseDataModelerProfessional |

<span id="page-28-2"></span>**Table 6: Product Identifiers**

# <span id="page-28-0"></span>**License Key Administrator Command Line**

**Note** This section is included because of its relevance to silent install.

You can run the Rational License Key Administrator from a command line or batch file to automate your license key installations and configuration.

Additional detailed information about the License Key Administrator command line options and usage is available on the Rational Suite web site: <http://www.rational.com/products/rs/prodinfo/index.jtmpl>.

# <span id="page-29-0"></span>**License Key Administrator Syntax**

<span id="page-29-1"></span>licadmin -f**filename.ext**

# **Table 7: Licadmin Command Parameters**

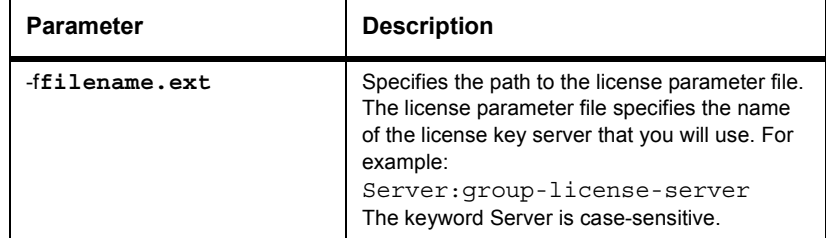

The status of the execution of this command is written to a file named **filename.ext**\_STATUS, where filename.ext is the name of the license parameter file you used. The status file is created in the directory where you executed the licadmin command.

# **Example**

- **1** Create a file that contains the following line: Server:**group-license-server** where **group-license-server** is the name of your FLEXlm License Server system.
- **2** Save the file as server-info.txt.
- **3** In a command window, run the following command: licadmin -fserver-info.txt Your system will be configured to use floating license keys from group-license-server.

# <span id="page-30-0"></span>Index

# **C**

Custom installation [9](#page-8-3)

# **D**

Disk space insufficient [15](#page-14-3)

# **E**

Errors installation [21](#page-20-1)

# **I**

identifiers product [29](#page-28-2) Installation custom [9](#page-8-3) log file [19](#page-18-0) Requirements [13](#page-12-3) Typical [9](#page-8-4) installation product identifiers [29](#page-28-2)

# **L**

License Key Administrator [15](#page-14-4) License keys obtaining [10](#page-9-1) startup [11](#page-10-3)

# **M**

Memory Requirements [14](#page-13-2)

# **O**

Operating System Requirements [14](#page-13-3)

## **P**

Permanent license keys obtaining [10](#page-9-1) Processor Requirements [14](#page-13-4) product identiers for installation [29](#page-28-2) Product Identifiers [29](#page-28-2)

# **Q**

Quick Start Guide [10](#page-9-2)

# **R**

Rational Rose 2000 Features [13](#page-12-4) Rational Software Setup program [9](#page-8-5) Removing software [20](#page-19-4) Requirements Installation [13](#page-12-5)

# **S**

Starting Rational programs [10](#page-9-3) Startup License Key Certificate [11](#page-10-3)

# **T**

Troubleshooting installation [21](#page-20-1) Typical installation [9,](#page-8-4) [11](#page-10-4)

## **U**

Upgrades [14](#page-13-5)